## Qgiv Auction: Web-Based Bidding Quick Start

After registering for the auction, check your email for a registration confirmation email with instructions on creating a password.

Once your account is created, login and you're ready to start bidding!

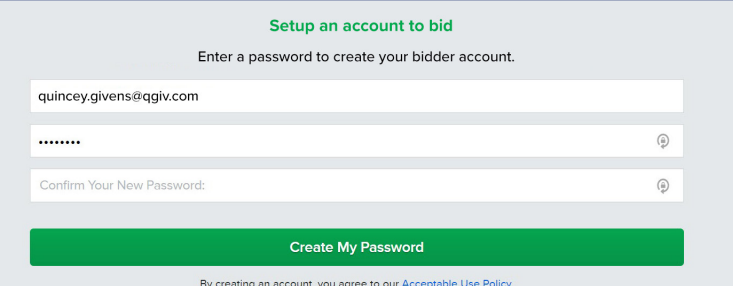

## **Download Givi to check-in, bid, and more right from your phone!**

**GET IT ON** Google Play

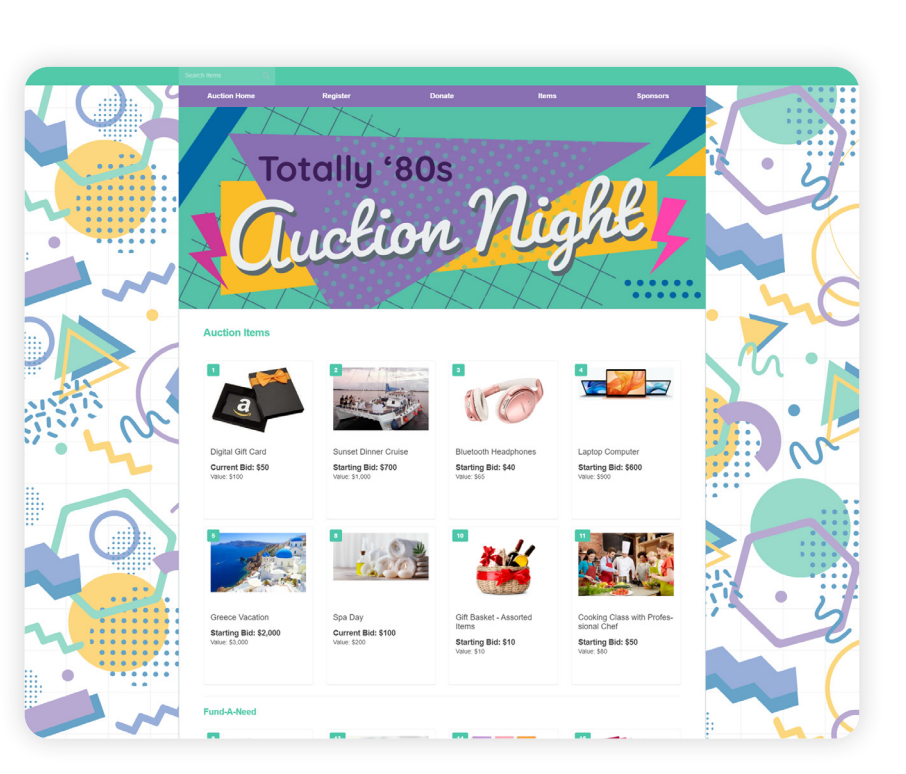

After logging in, you'll be redirected to the items page where you can browse available items.

Download on the<br>App Store

See something you like? Click the item and then click Place Bid.

Happy Bidding

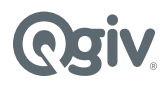

## What else can you do?

- View your auction activity, manage your payment settings, see ticket details, and checkout.
- 2 Use the page tabs to navigate through the auction to find auction items, donate, view sponsors, and more.
- 3 Use the search bar and filters to find auction, fund-a-need, and other items.
- Click an item to view more  $\bullet$ details and place a bid.

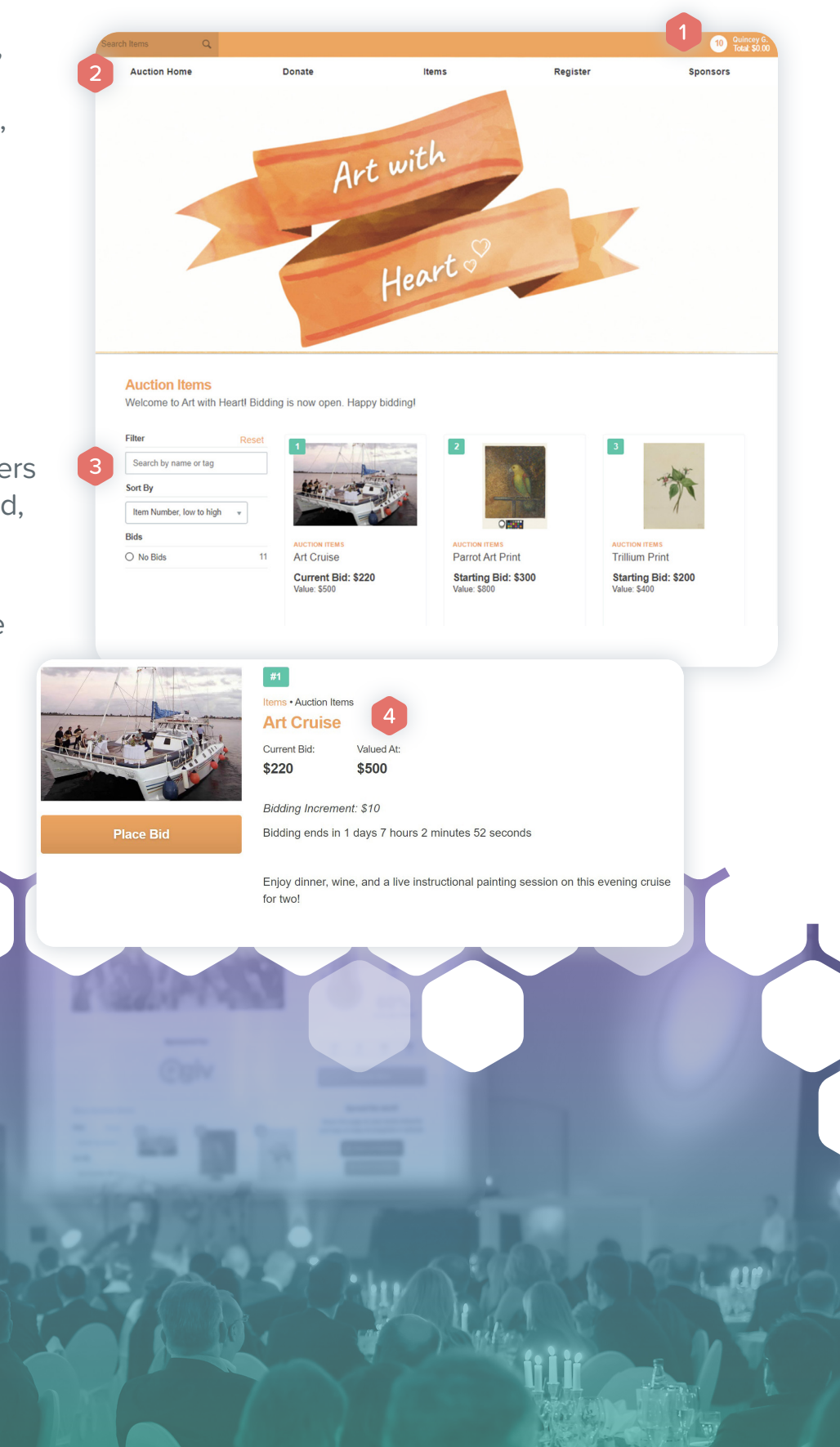

**Qgiv**